# **AMZCEV**

## Wireless Fast Charger WiFi Camera

## **User Instructions**

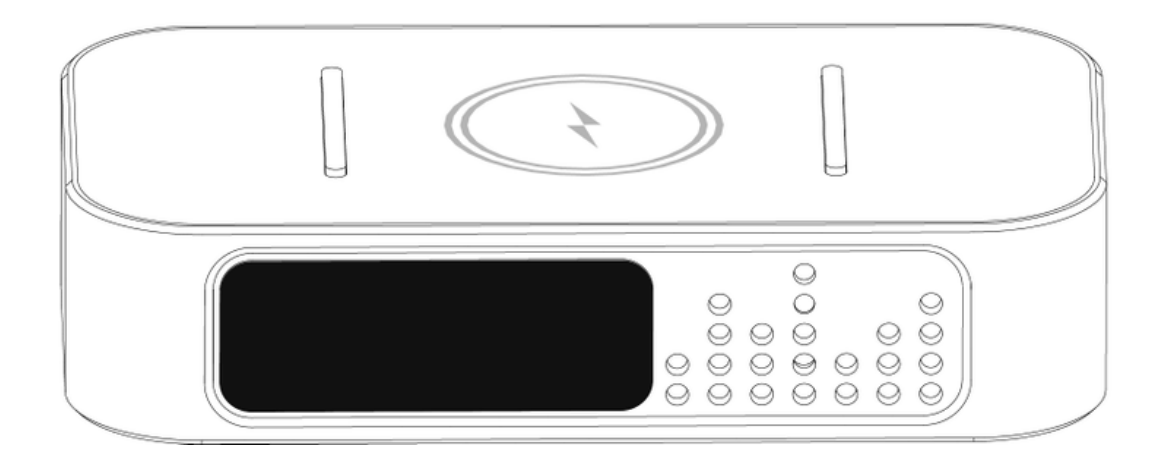

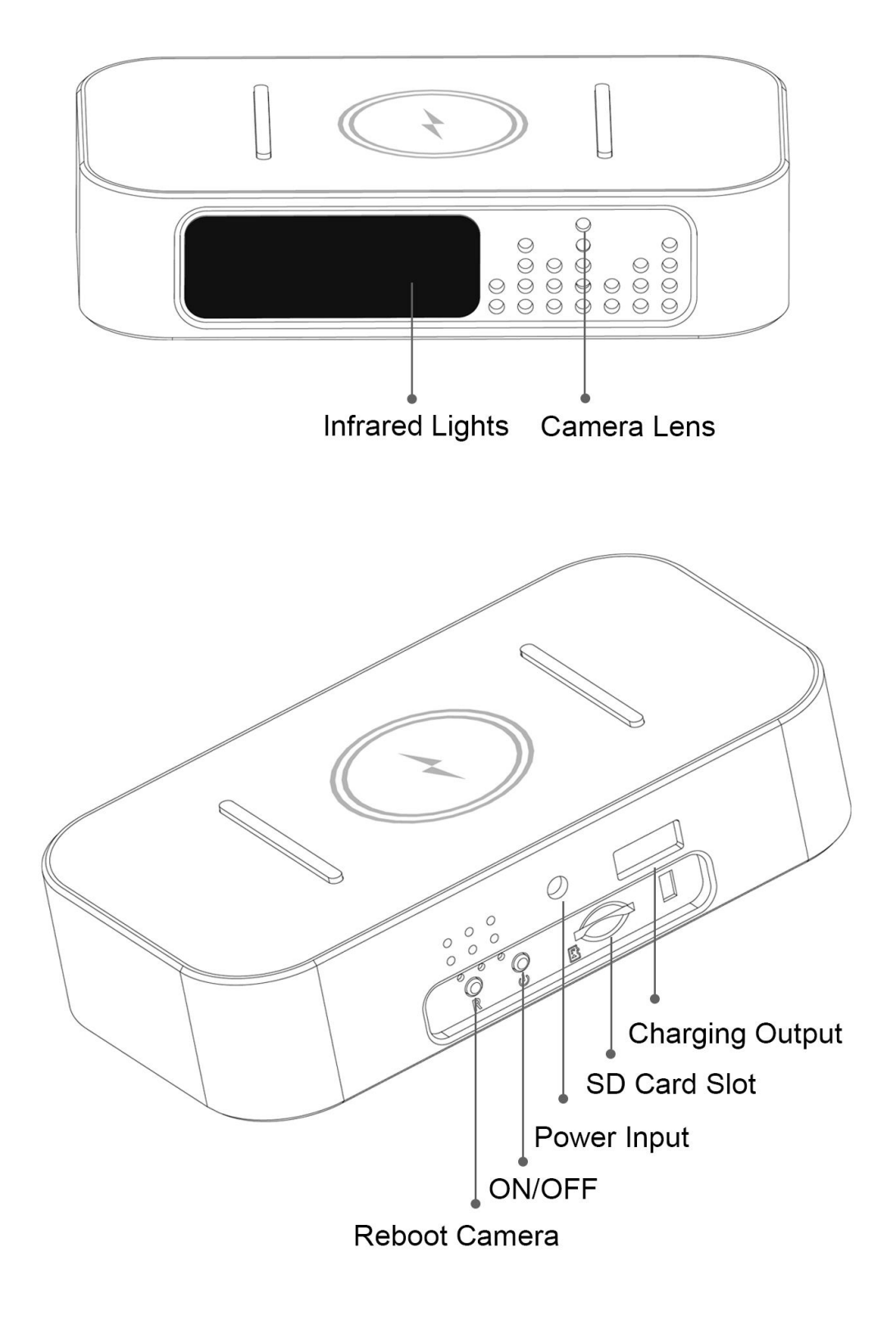

## **Quick Guide For APP Installation**

For iOS Devices:

- a. Scan below QR Code for iOS operating system to download and install "Camama" APP with iPhone or iPad devices.
- b. Search "Camama" in App Store with your iOS devices, download and install App.

For Android Devices:

- a. Scan below QR Code for Android operating system to download and install "Camama" App with Mobile or tablet devices.
- b. Search "Camama" in Google Play with your iOS devices, download and install App.

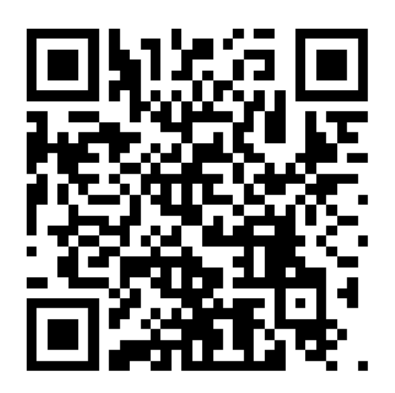

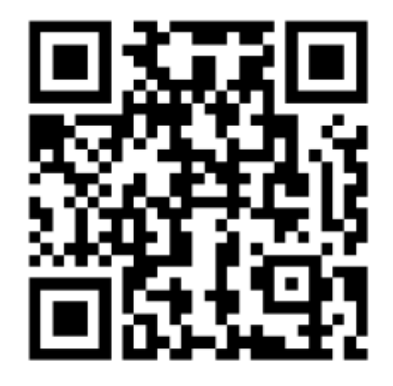

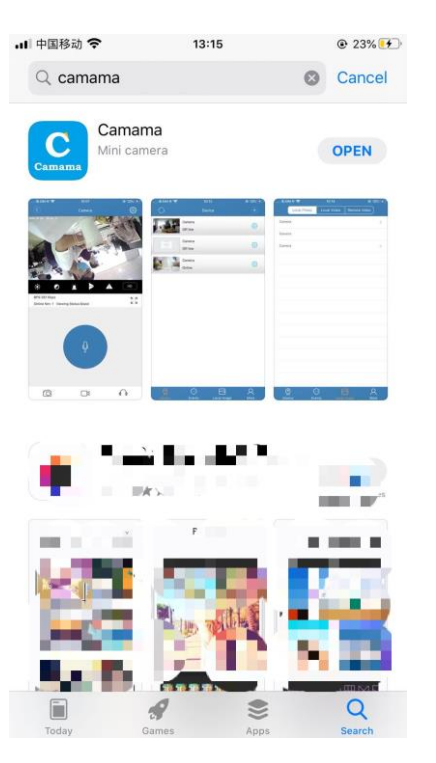

## **iOS Device QR Code Android Device QR Code**

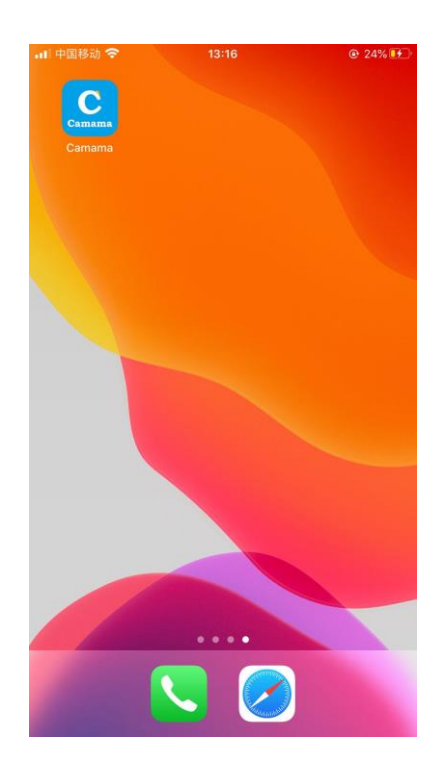

## **1.Adding New Camera Device**

- A. Connected the power supply and turn on the device by ON/OFF switch. The green light will flashing and the camera are waiting to be connected.
- B. Enter your phone "settings"-> choose "WLAN"-> find the camera's hot-spot signal (the name of the signal is "Camama\_XXXXX"),connects the camera's hot spots.

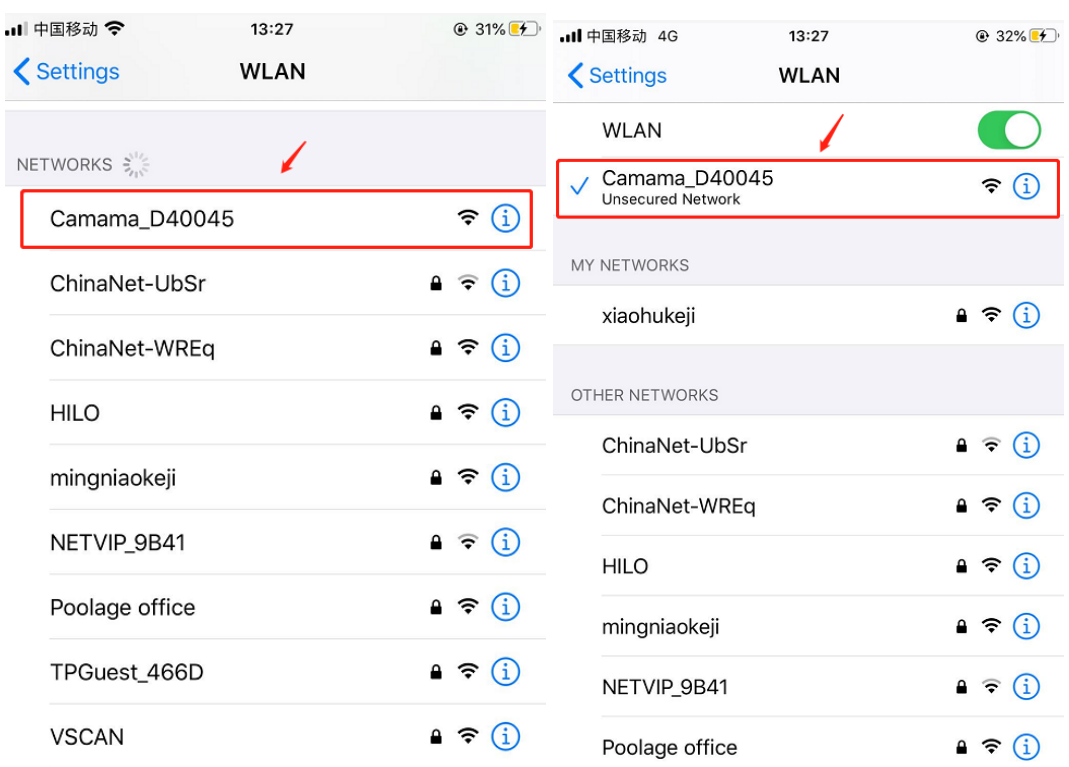

#### **Important Notes:**

If you can not find the camera's hot-spot signal, please reboot the device by press the reset button about 5s until listening a sound of "Ding",after that, the hot spot signal will come up again and you can connect it for next steps.

C. Load the APP (Camama) and click the button  $\Theta$  to add new device->choose "Search in LAN"->Click the device ID and Saved. After this step Finished,the camera has been added to the App and you can wacth the video via hot spots at distance of 10-15m range(Point-Point Mode).

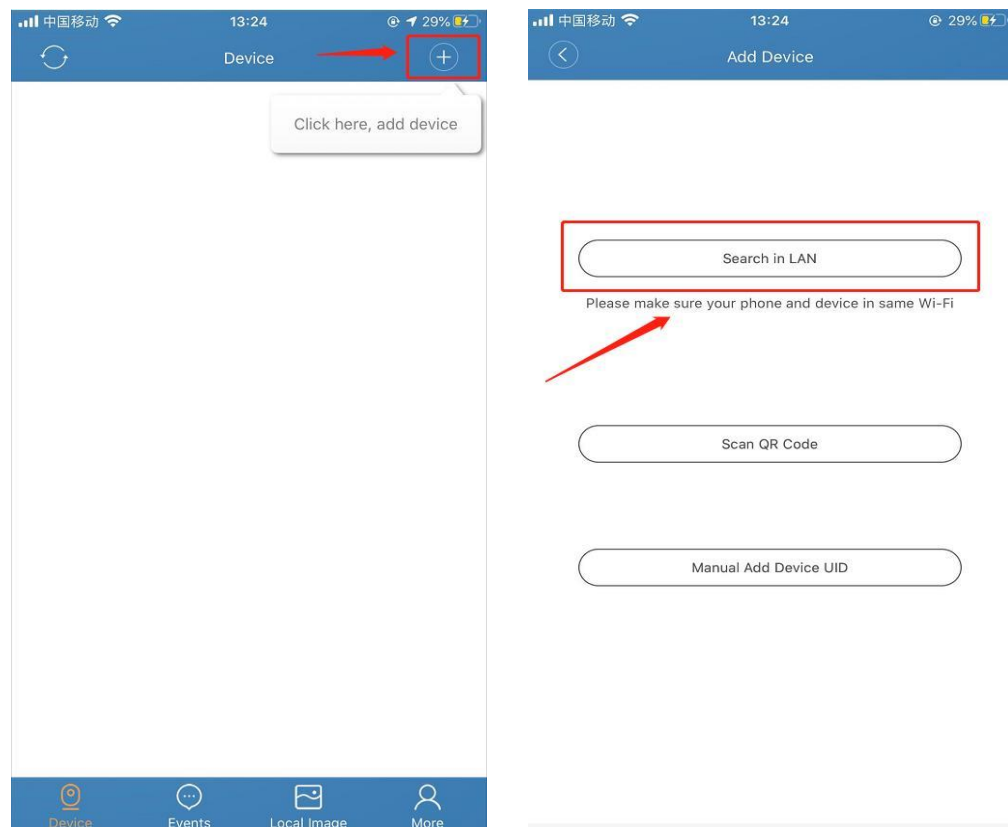

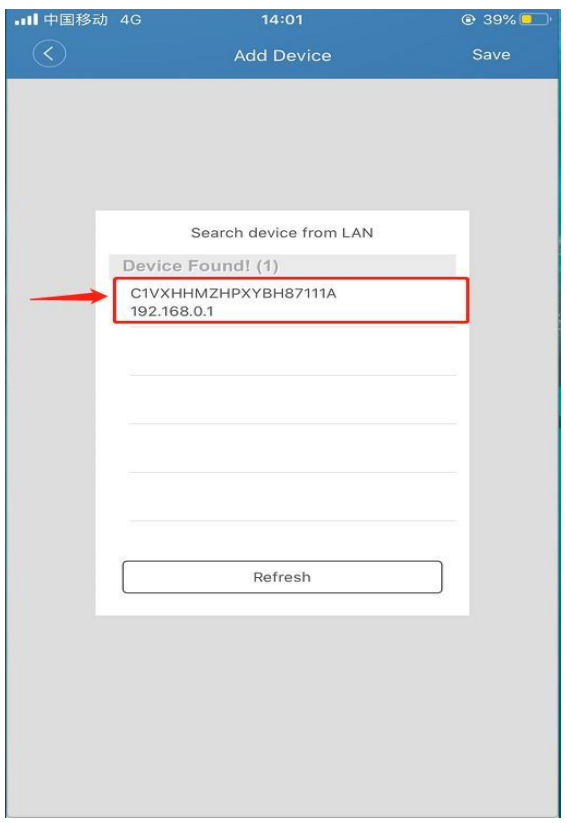

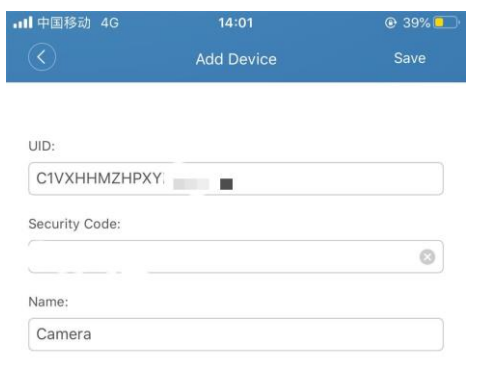

#### **Important notes: On the above step,some of iPhone user can't find the device, how to resolve it?**

If you're using IOS14.0 or above,when you connect the device at the first time, please shut-off the cellular data of your phone,then go back to app and refresh it,then you'll find the device come up,after connection was done, you can turn on the cellular data of your phone.

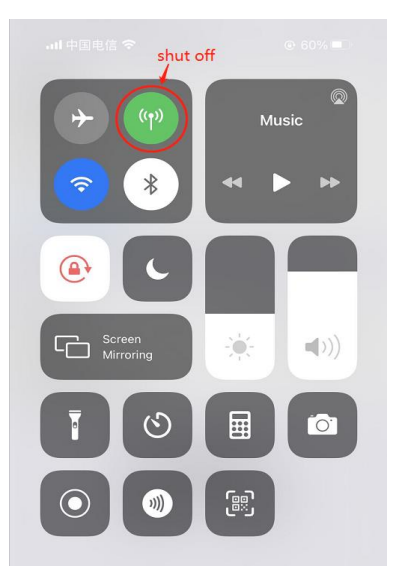

## **2.WIFI Setting For Remote Control (Remote Mode)**

Click the setting button->Choose the "WIFI Setting"->Click the"Manage Wi-Fi networks" and choose your home wifi and input your passwords,then click the OK button. Waiting for about 5~10 second.when it shows "online"again, it means the wifi setting is successful.

After this step was done, the second green light will not flashing,it means the camera has been connected to router sucessfully, then you can watch your home and access the live feed at any anytime from anywhere by your mobile phone (Remote Control)

#### **Note:**

1.After input your wifi passwords and config the connection,the device will restart automatically and wait for the camera to restart, which will be completed in about 20-40 seconds. During the connection process, please do not shut-off the device manually.

2.When connecting to WiFi, please make sure input the correct WiFi password. If the passwords is wrong, the camera will be offline,then you need to reboot the device and re-pair it.

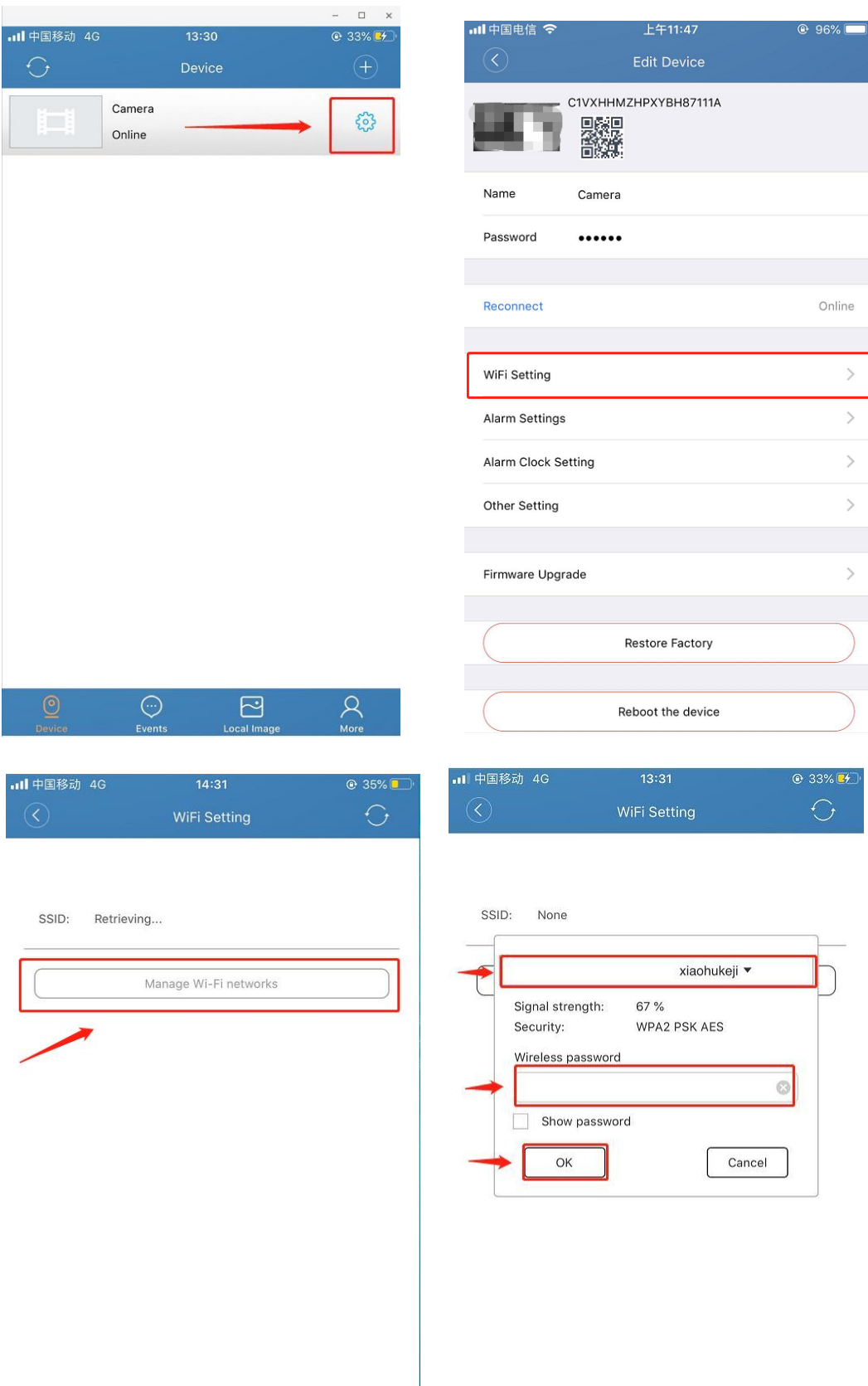

## **3.Live Feed and Remote Viewing**

## **(Live Stream and Remote 7/24 Monitoring from anywhere)**

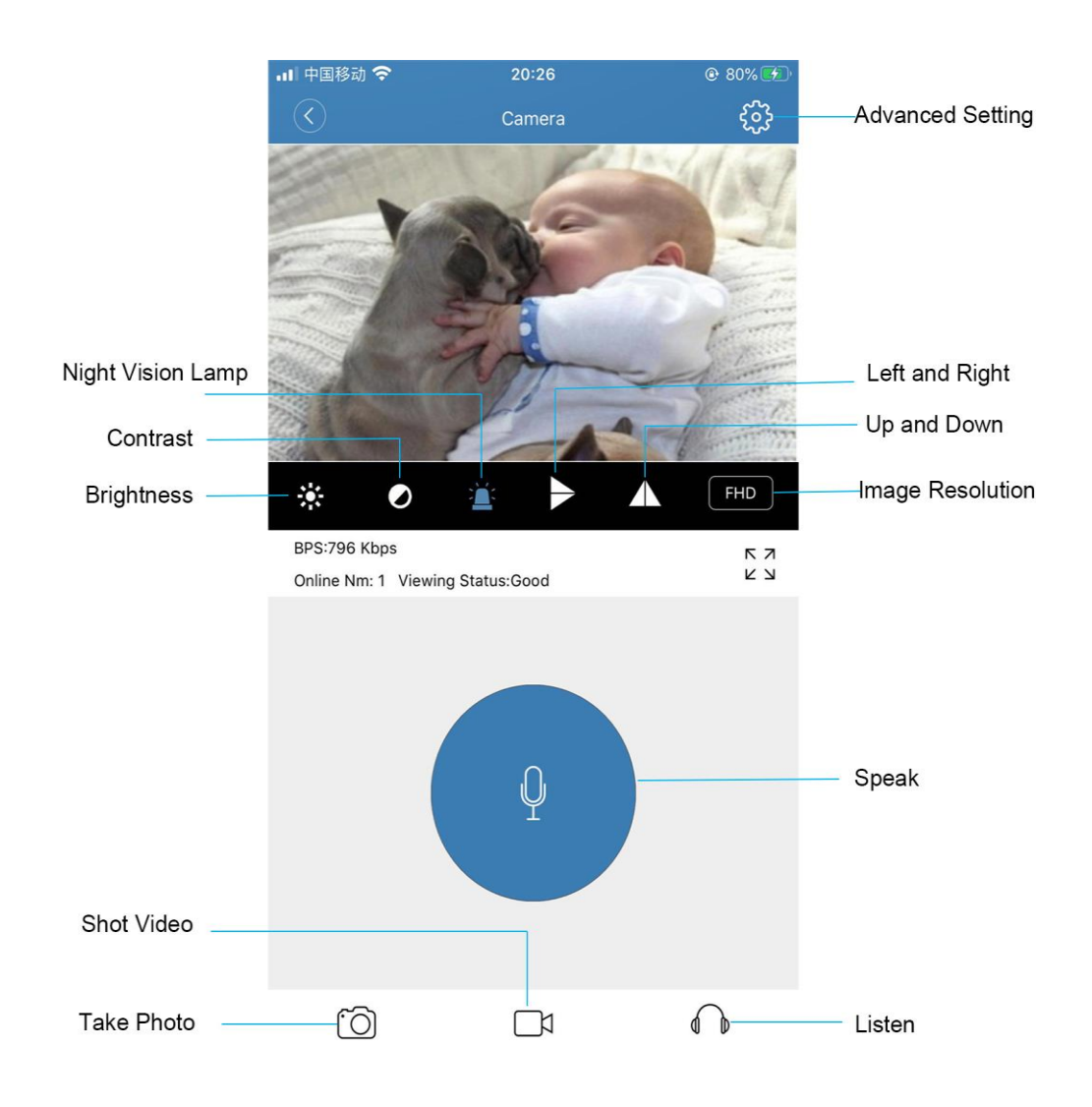

## **4. Motion Detection Settings**

Click the setting button->Choose the "Alarm Setting" to set motion detection.

You can active the motion mode here and choose the levels of motion detection.It has 4 levels of motion(Low,Medium,High,Max)

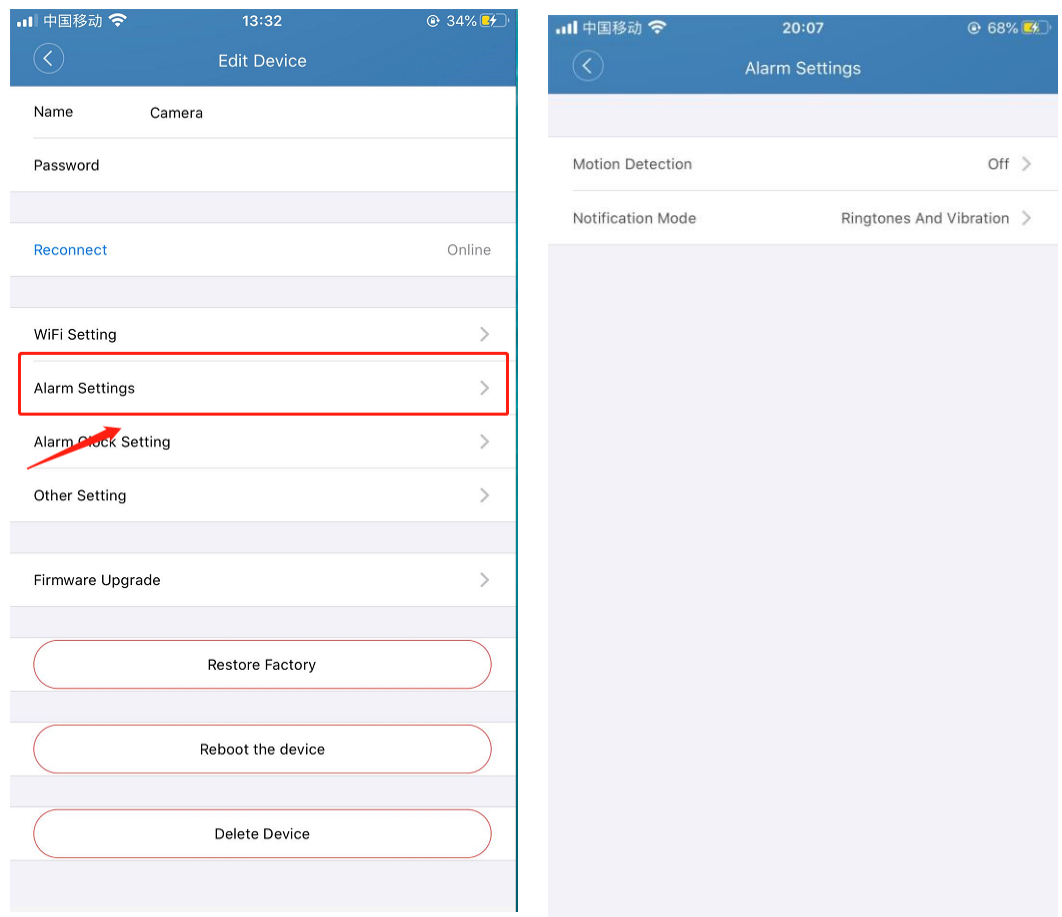

## **5. SD Card Recording Settings**

Click the setting button->Choose the "Other Setting" to setting SD Card. You can active the SD card recording while insert a Micro SD card,you're able to choose the 3 recording modes(Full time recording,Alarm recording and Timing Record)

Notes:

This camera support both recording with/without SD card.

- A. If without SD card, it shoot videos and saved to your mobile phone.
- B. If with SD card, the device recording automatically and save the videos to SD card, and it also saved the recordings to your mobile phone as well.

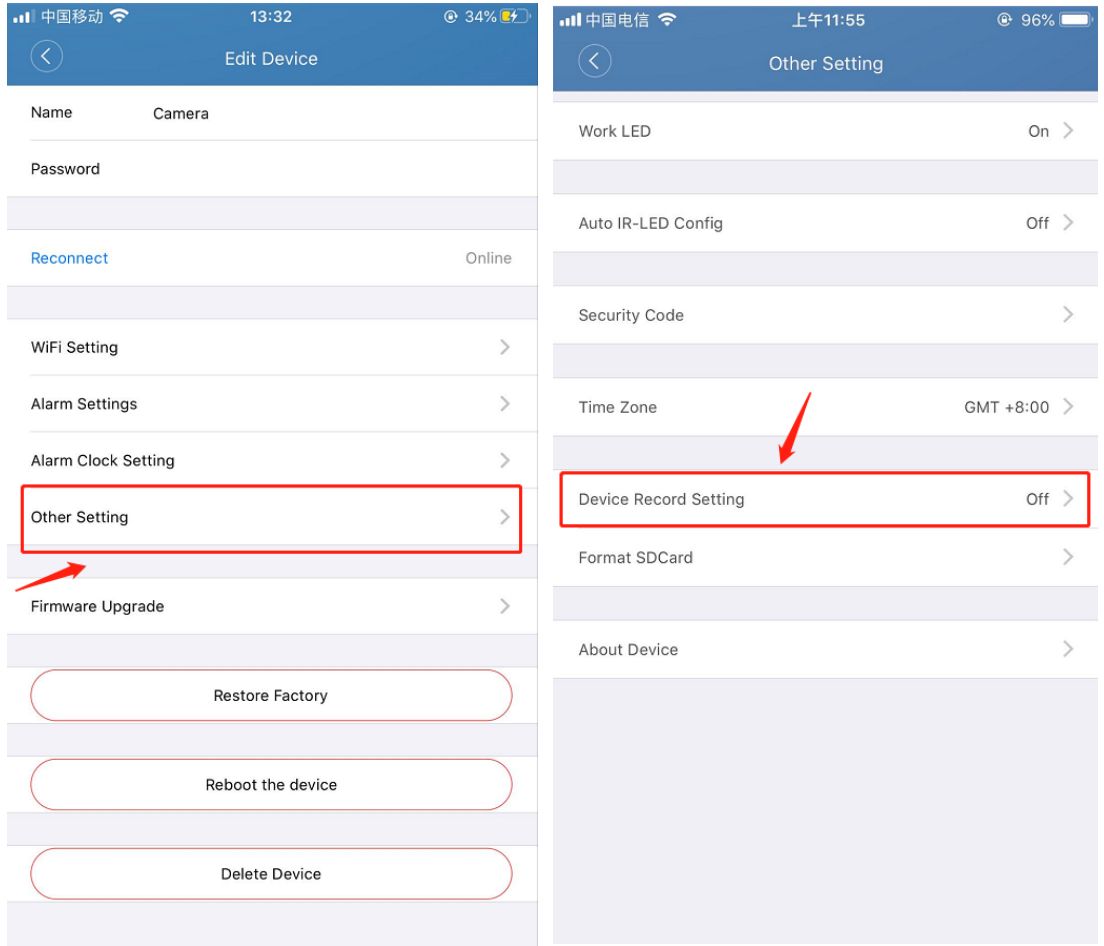

## **6. Camera Related Parameters**

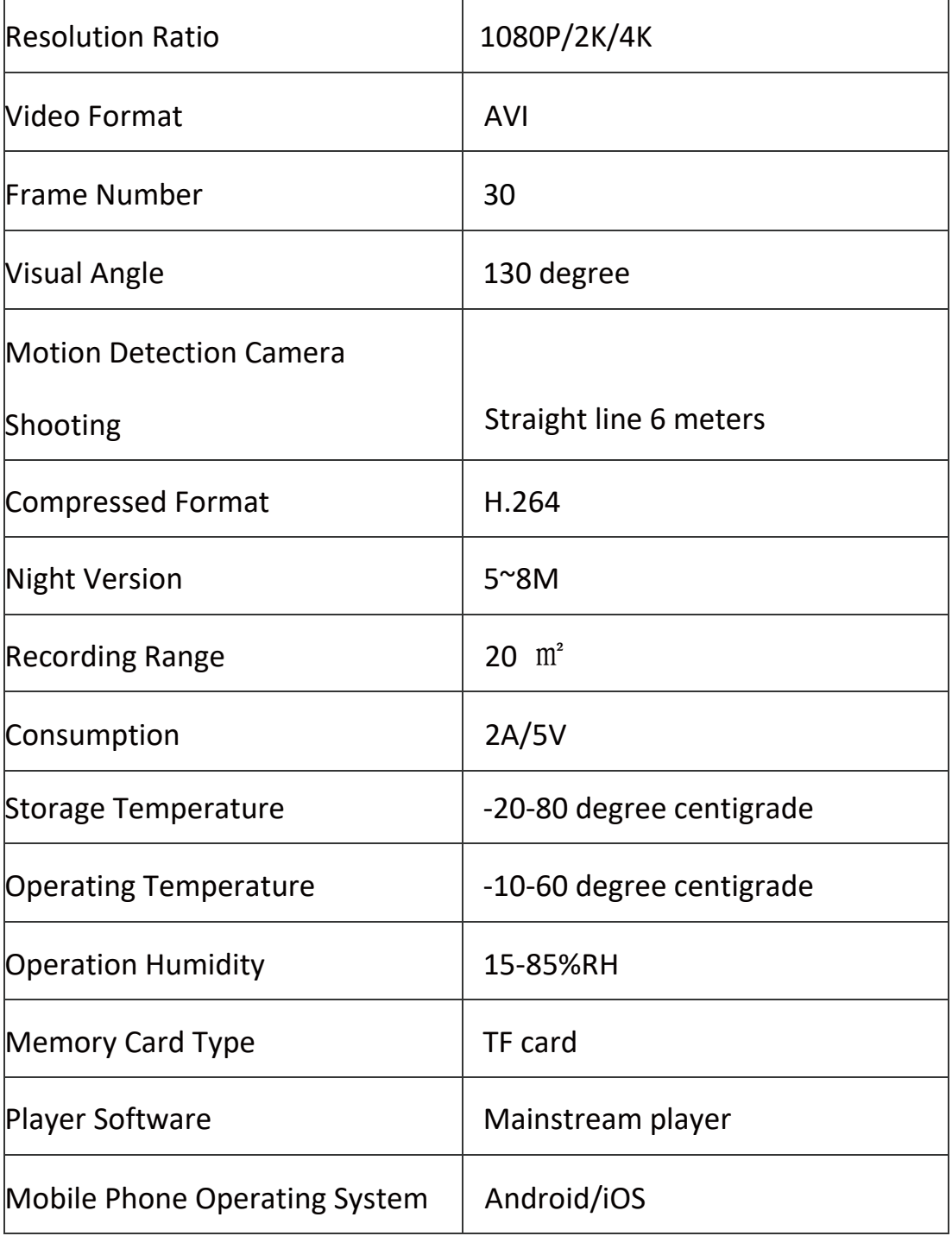

## **7. The Fast Wireless Charger Features**

This wireless charger can Instantly charge your phone or earbuds simply by placing them in the center of the charger pad surface. Never fuss around with plugging and unplugging cables again, just set down and power up.

Don't worry about taking your case off whenever you have to charge. PowerWave delivers charging power directly through cases up to 5 mm thick—including Otterboxes.

Noted: It comes with a Optimized DC power adapter, you don't need to buy another adapter & cable for this charger.

Input: 5V-2A /

Output: 5W / 7.5W / 10W

Compatibility:

(1) 10W Mode: Samsung Galaxy S20 / S10 / S9+ / S9 / S8 / S8+ / S7 edge / S7 / S6 edge+, Samsung Note 10 / Note 9 / Note 8 / Note 7

(2) 7.5W Mode: iPhone SE (2020) / 11/ 11 Pro / 11 Pro Max / XS Max / XR / XS / X / 8 / 8 Plus

(3) 5W Mode: AirPods / AirPods Pro / Galaxy Buds / Galaxy Buds+

And All other Qi-enabled phones and devices.

**Tips: The charger was designed with an extra USB interface that you can also charge your phone by using Micro USB cable!!**

### **8. Power Supply**

This device has no battery inside, please keep the device always pluged in the power socket by using the charging cord & adapter which come with the package.

## **9. Frenquently Question & Answers**

#### **What can i do if the camera offline, shut-down or it cannot working?**

Please reboot the device to factory settings, then connect the hotspot signal and do the Wi-Fi configuration again.

#### **What kind of micro SD card is required for recording?**

The camera supports 8G-128GB micro SD card. Please use high speed class 10 FAT formatted memory card.

#### **Why can't use my micro SD Card for recording?**

You should format the micro SD through the App before using. If SD card is not recognized, just remove the card and re-insert it.

#### **Why doesn't the camera go online?**

1.No power conntect 2.Check if your router is working properly or not . 3.Weak WiFi signal 4.Wrong password while WiFi setting.

#### **Why is remote monitoring not smooth ?**

You should choose a suitable resolution to watch according to your internet speed.

#### **Why I can't save to my SD card ?**

Please make sure you have turn-on the SD card recording function in App, and the SD card must be formatted at the first time to use it.

#### **If i forgot my password ?**

Press the reboot button for 5s to restore the device to factory setting, then you have to re-connect the wifi and can set the new passwords.

Reminder:

The initial password for the camera is 123456. Please change your own passwords to ensure the security of your camera

If you have any question for using this product, please E-mail to us:

### **amzcev\_support@aliyun.com**